# **HOW TO MAKE YOUR OWN SPELL CHECK DICTIONARY**

# **IN WORDFAST PRO 5/6**

*A guide by Stefan D. Stefanov (Cheeseus)* 

Wordfast Pro versions 5 and 6 are missing many spell check dictionaries. Below you will find detailed instructions on how to create your own – it's easy and shouldn't take more than 10 minutes. Follow the guide to build a spell checker for any language supported by Hunspell.

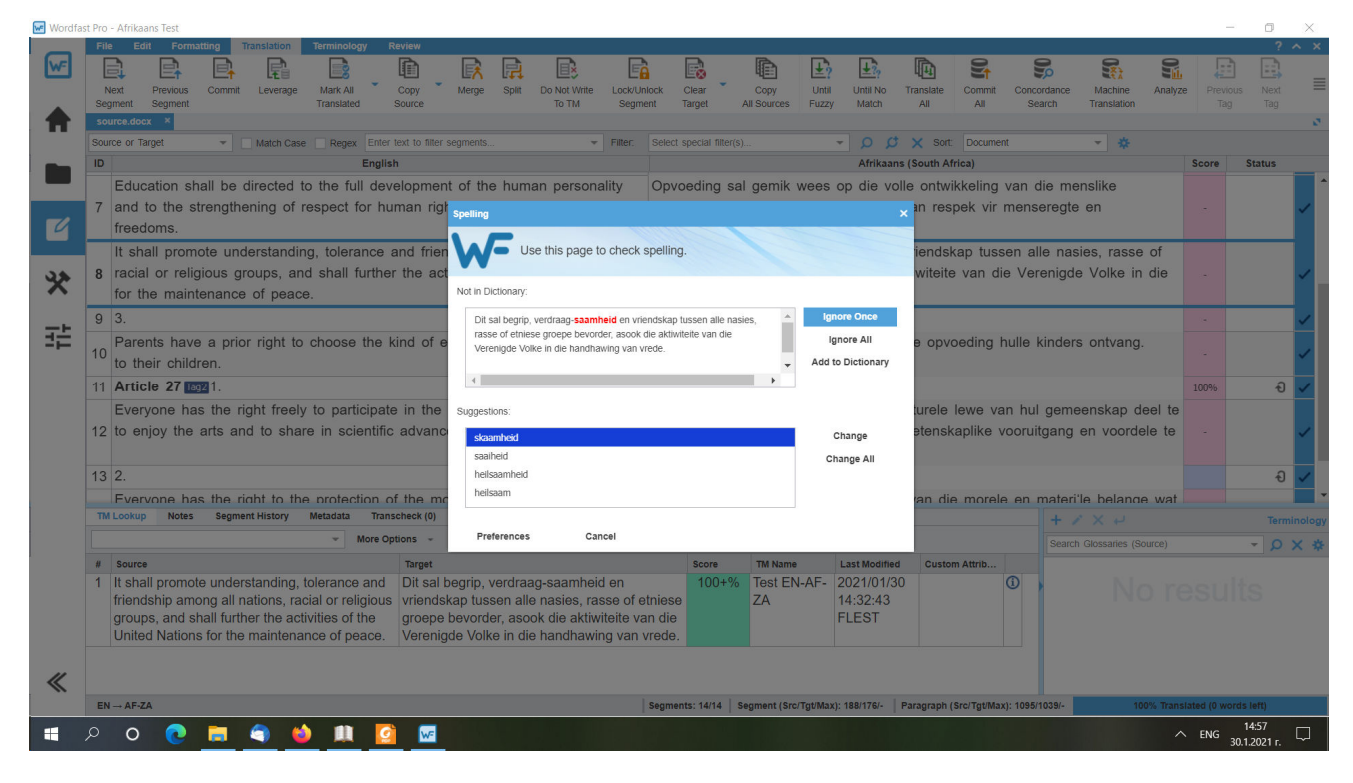

*Fig. 1. A working Afrikaans spell checker* 

First check what spell checker packages you have installed in Wordfast Pro 5. To do this, go to

# **C:\Users\Username\WordfastPro\bundles**

where **Username** is your Windows account username.

If you have downloaded any spell checkers, you will find them in this folder, e.g. the Bulgarian spell-checking dictionary, whose package name is

# **org.gs4tr.hunspell.bg.bg-4.0.0.jar**

**Note:** To download a spell-checking dictionary that has been officially added to the list of available Wordfast update packages, go to **Help > Wordfast Pro Update** and select the desired dictionary from the "minor" updates list.

Click once on the abovementioned file to select it, then press  $CTRL + C$  (to copy) followed by  $CTRL + V$  (to paste) on your keyboard. Of course, you can right click the file and select Copy, then right click on some empty space in the same folder and select Paste. This action will create a copy of the above file:

# **org.gs4tr.hunspell.bg.bg-4.0.0 - Copy.jar**

Rename this to

### **org.gs4tr.hunspell.af.za-4.0.0.jar**

where **af.za** is the language code for Afrikaans (South Africa). Or type the language code of whatever other language you wish to create a spell check dictionary for.

This is a package file used by the Java programming language, in which Wordfast Pro was written. In fact, this is a simple compressed archive, only the extension is **.jar**. Simply add to it **.zip** – or, better yet, right click on the package, select Open With and tell Windows to open this file type using WinRAR (or WinZIP, or whatever compression software you are using):

### **org.gs4tr.hunspell.af.za-4.0.2.jar**

You don't even need to unpack this file – edit it directly in WinRAR:

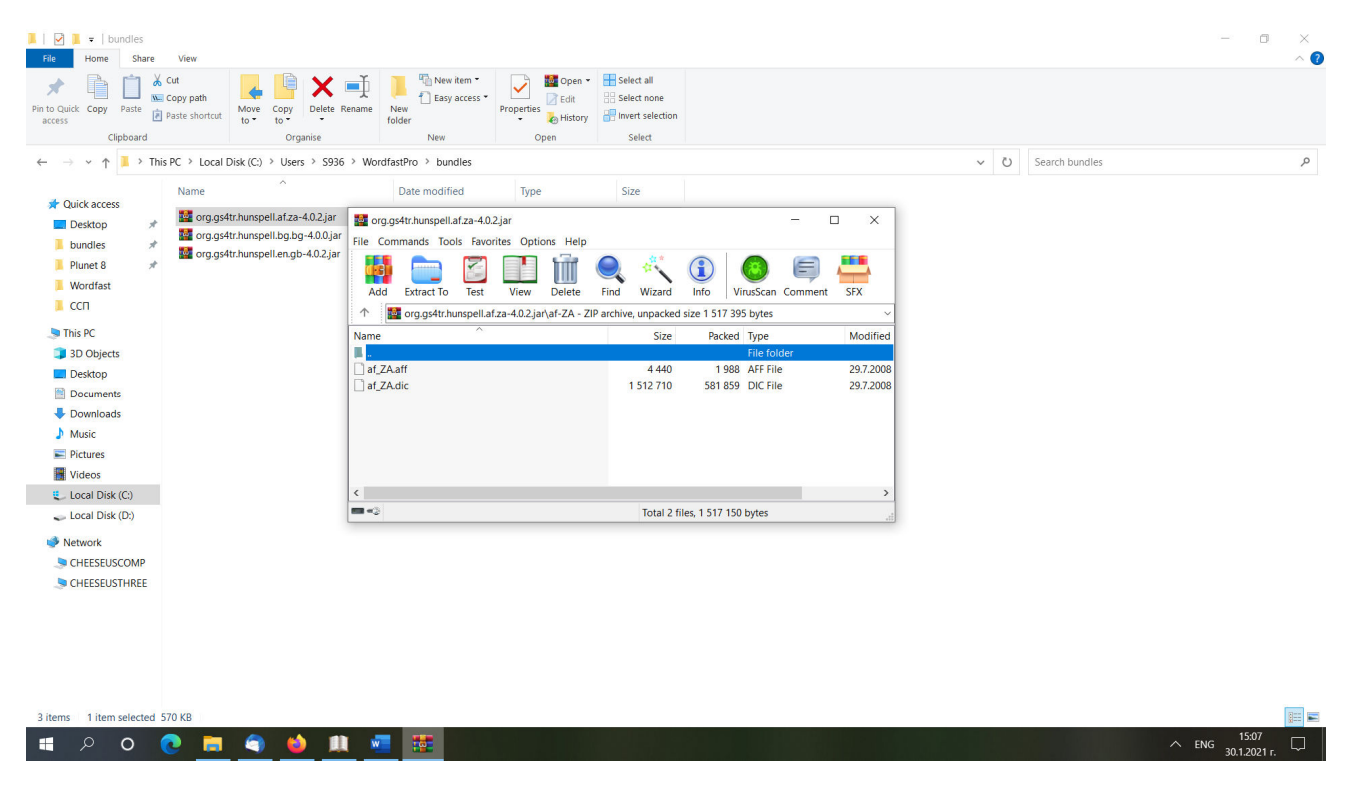

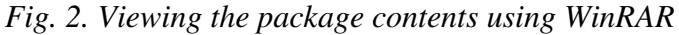

Inside the package you'll see two subfolders:

#### **bg-BG**

### **META-INF**

Building your own spell-checking dictionary for Wordfast Pro 5/6 – a guide by Stefan D. Stefanov (Cheeseus)

Rename the **bg-BG** folder to **af-ZA** (or the language code of your language).

Then go inside the **META-INF** folder and inside you will find a file called

# **MANIFEST.MF**

This is a plain text file, although its extension conceals this from you. Right click on it and choose to open it in your preferred text editor, e.g. Notepad, Notepad++ or EditPlus. This is what its contents look like:

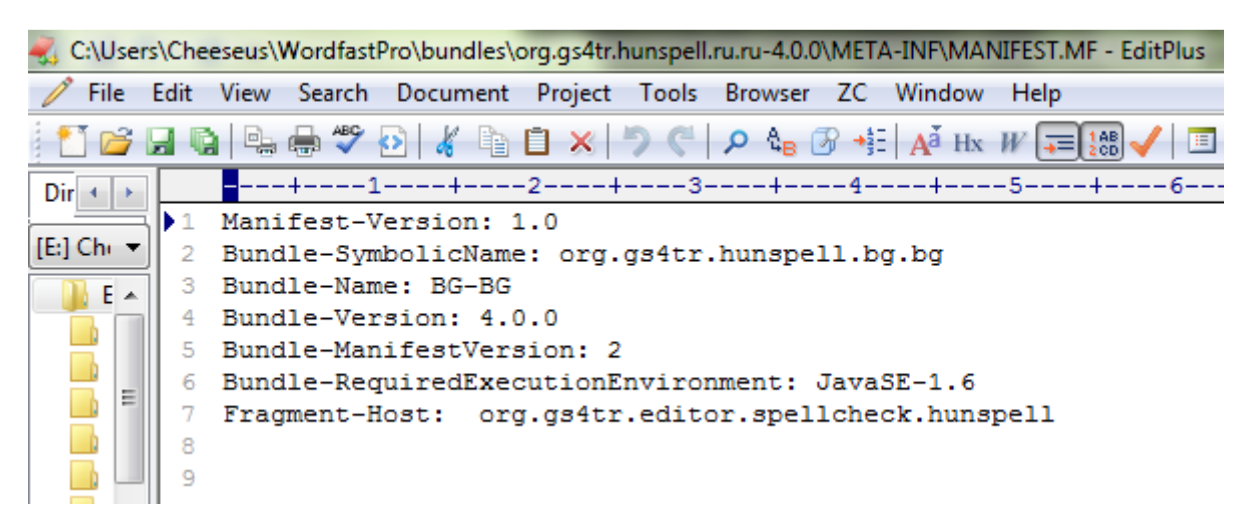

# *Fig. 3. Editing the MANIFEST.MF file*

Edit the text on line 2, by changing **bg.bg** to **af.za**, and then the text on line 3, by changing **BG-BG** to **AF-ZA**. Then save the changes and close the file.

Now it's time to download the Afrikaans spell-checking dictionary – the wordlist and the rules-andoptions list. I've used the files that can be downloaded from the following address:

https://www.freeoffice.com/en/download/dictionaries

Clicking the Download link, a file named **softmaker-hunspell-afrikaans-101.sox** will download. Save it somewhere on your computer. Then add the .zip extension to the name.

You can unpack it or directly extract the DIC and AFF files by simply dragging them out of the WinRAR window.

Open the org.gs4tr.hunspell.af.za-4.0.2.jar bundle that you created earlier and drag the **af\_ZA.dic** and **af\_ZA.aff** files inside the **af-ZA** folder.

The newly created archive will now contain both the Afrikaans dictionary (the wordlist and the rulesand-options list) and the edited **MANIFEST.MF** file.

Go back to the parent folder so that you are in

# **C:\Users\[YOUR-USERNAME]\WordfastPro**

Inside there should be several folders and at the bottom – the following two files:

# **application.settings**

## **application.settings.sfc**

You will have to edit both (they are identical). *If Wordfast Pro 5 is running, shut it down!*

Open the first file in your text editor. You will see a tag block starting on line 8 that is contained between the <bundleDescriptor> opening tag and the </bundleDescriptor> closing tag. There will be as many blocks as spell checkers you have installed in Wordfast Pro.

Select and copy any of the blocks – for example the first one that spans lines 8–15. In my case this is the British English spell checker.

Now paste what you copied immediately after this – or after the last block; where you paste it is really irrelevant (as long as its inside the <bundleDescriptors> … </bundleDescriptors> container).

Edit all three instances of the language code by changing **en.gb** to **af.za** and so forth – see the underlined bits in the illustration below:

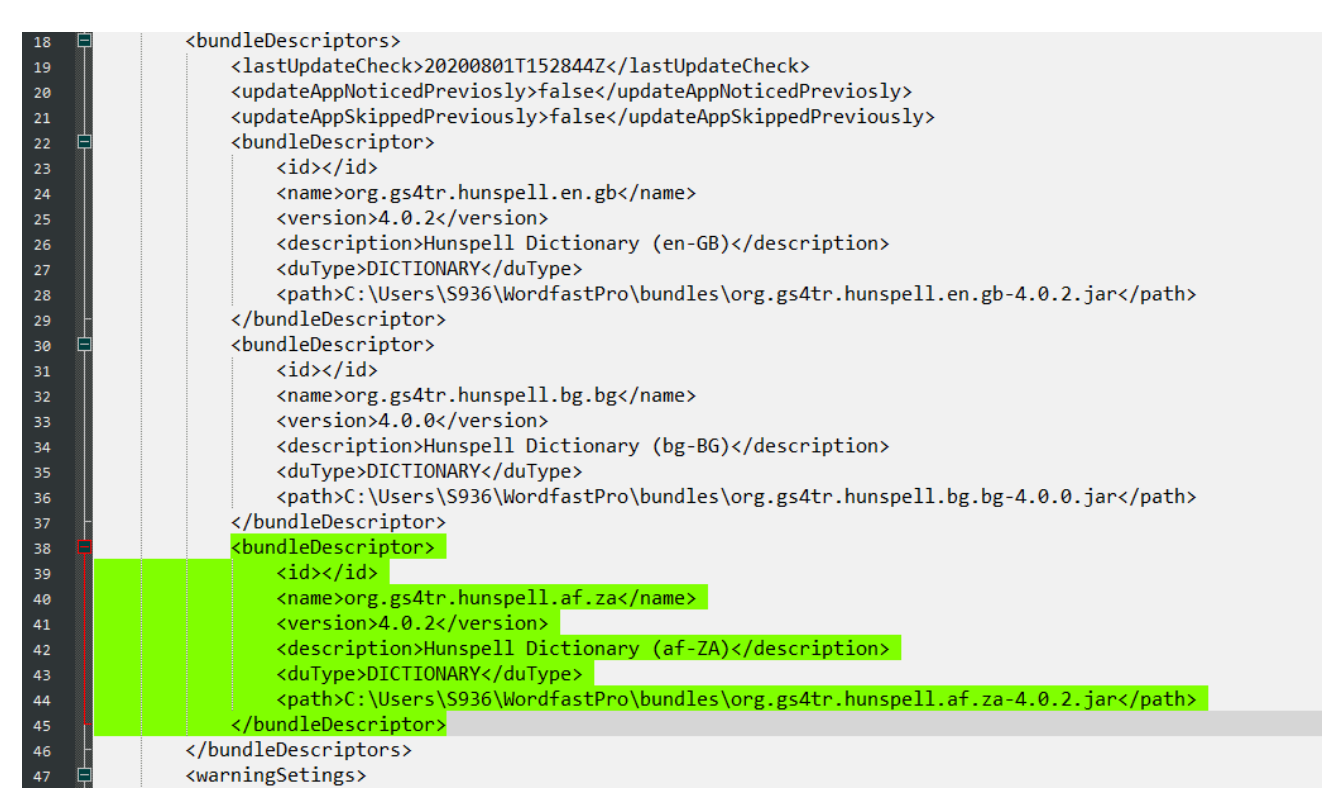

*Fig. 4. Editing the application.settings and application.settings.sfc files*

Select and copy the block you've just edited. Then save the changes to this file and close it.

Now open the second file and paste the copied tag block in the same location (same row numbers). Save the changes and close the file. Voila! You can now proceed to creating a project whose target language is Afrikaans. When you complete your translation, run the spell checker the usual way – by pressing the **F7** key or by clicking the **Spellcheck File** or **Mark Spelling Errors** button under the **Review** tab ☺

**© Method and guide by Stefan D. Stefanov (Cheeseus), 14 June 2019. Revised 30.1.2021.**